# **New CPD Website Directions**

We are excited to bring you a new system for advancing your knowledge and CPD requirements.

Please follow these instructions to succesfully access the system and video materials.

- 1. First you will need to go to our website <https://www.icelp.info/en/>
- 2. Once on the main English page, there are two ways to access the CPD area, either through the main menu selection or through the top menu selection.
	- a. Main Menu Selection
		- i. Select the main menu button (in blue square below)

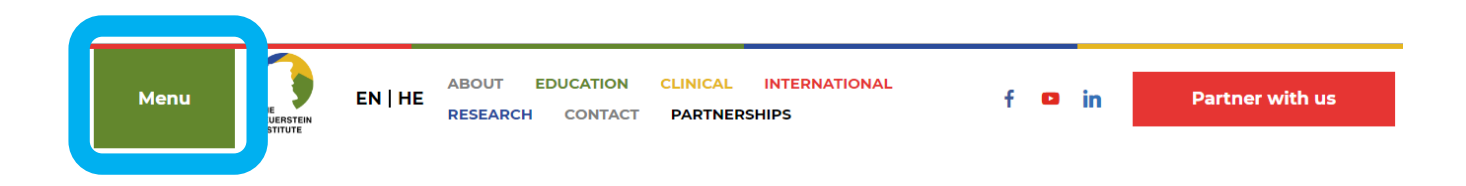

ii. Select the CPD button (in blue square below), this will take you to the login page.

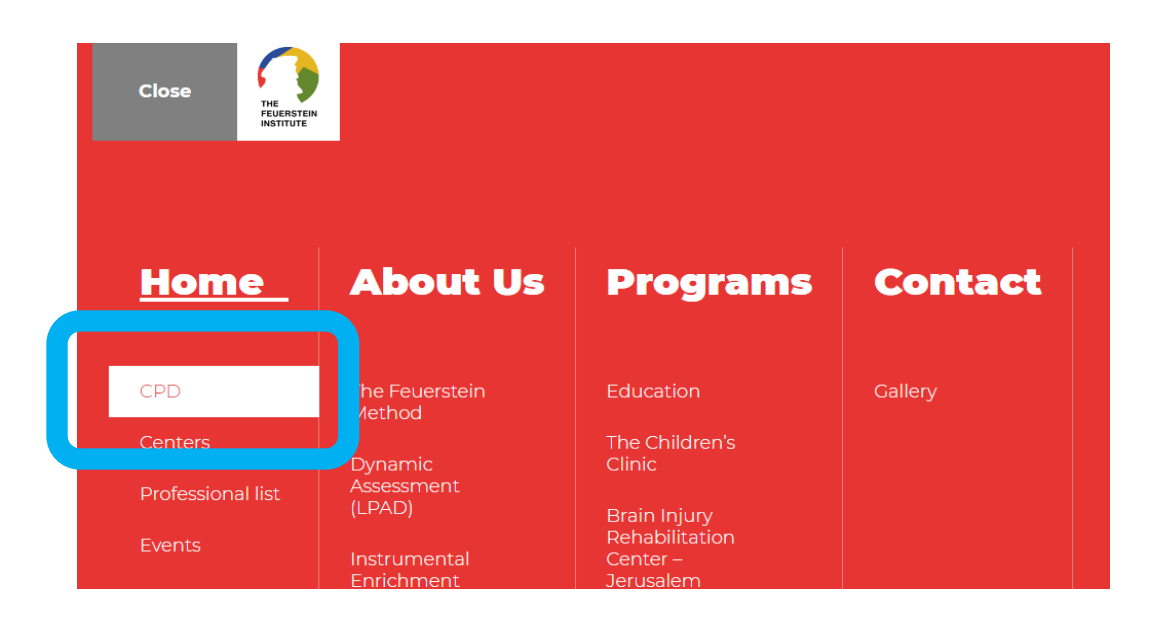

## b. Top Menu Selection

i. Select the 'International Menu' and then the 'CPD' selection underneath (in blue box).

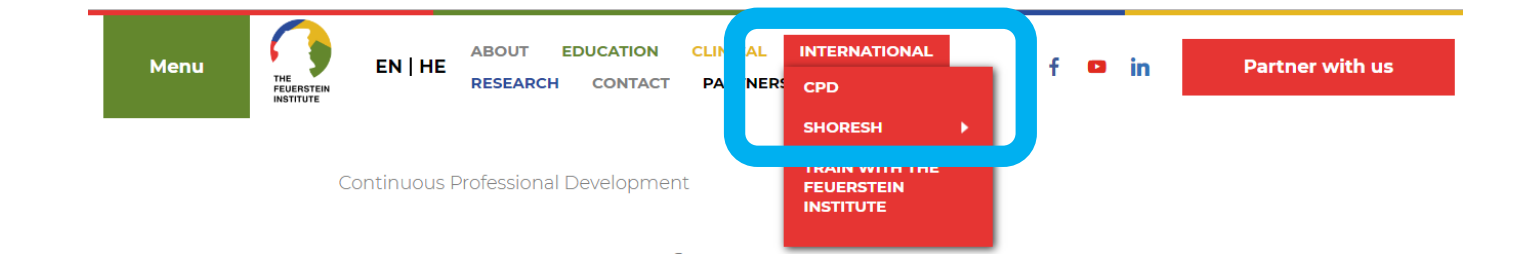

3. The main CPD page will look as below. If you have taken any course in the Feuerstein method, you should have already received a login and password to the email address you provided when taking the course. Enter your information to access the system.

### **Continuous Professional Development**

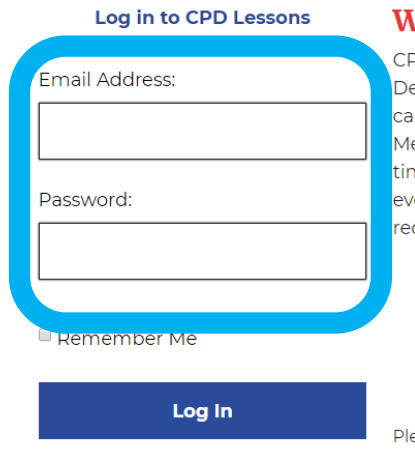

#### hat is CPD?

PD is short for Continuing Professional evelopment, and it is the key to continuing your reer as a Feuerstein professional. The Feuerstein ethod is dynamic; it develops and evolves all the me. To keep your professional certification valid, ery graduate of our program from July 1, 2012 is quired to:

- . Report at least 30 hours of work with each module (IF-1, IE-2, IE Basic-1, IE Basic-2, etc.) of the Feuerstein Method that you received certification in.
- Take 8 credits in course work over a period of four years. The courses can be taken right here - online, and at your convenience.

ease Note: We will constantly be adding new courses and encourage vou to check in with us frequently We

4. If you have forgotten your password, you can request for it be re-sent to your email address using the area on the page shown below.

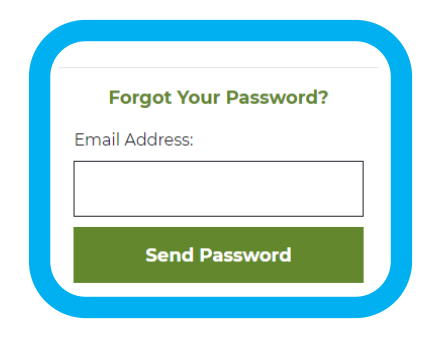

5. Once you request the password your will see a confirmation message indicating it will be sent to you.

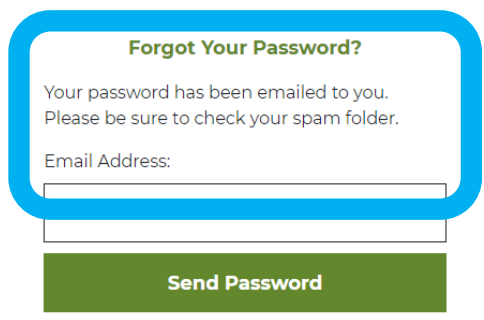

6. When you enter your personal CPD account, you will see a page of all the current available videos to watch and gain CPD points. You will also see two buttons on the side that you can use either to log out of your account, or change details in your account.

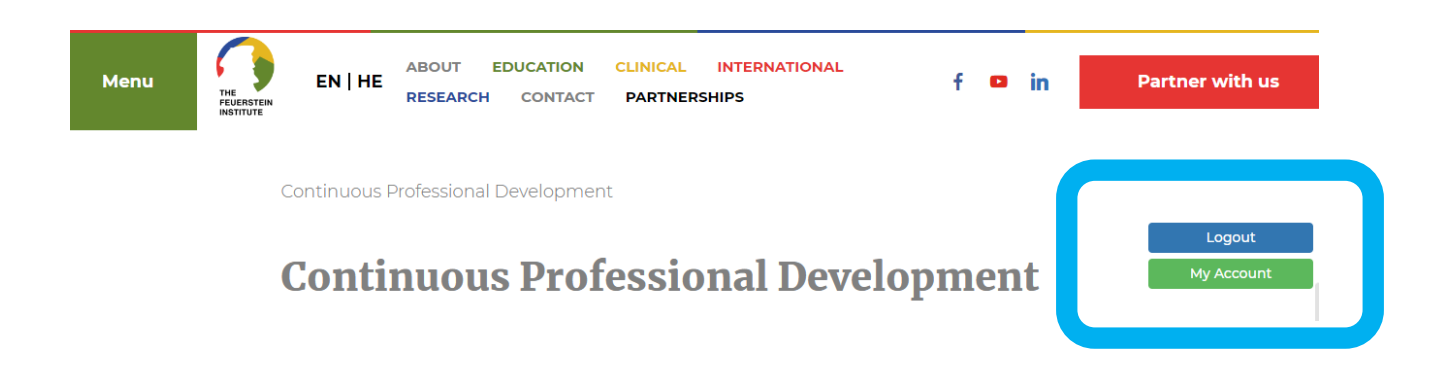

7. The videos will appear as below. In order to purchase the video or see more information for that video, select the 'See more' button highlighted below each video.

### **Continuous Professional Development**

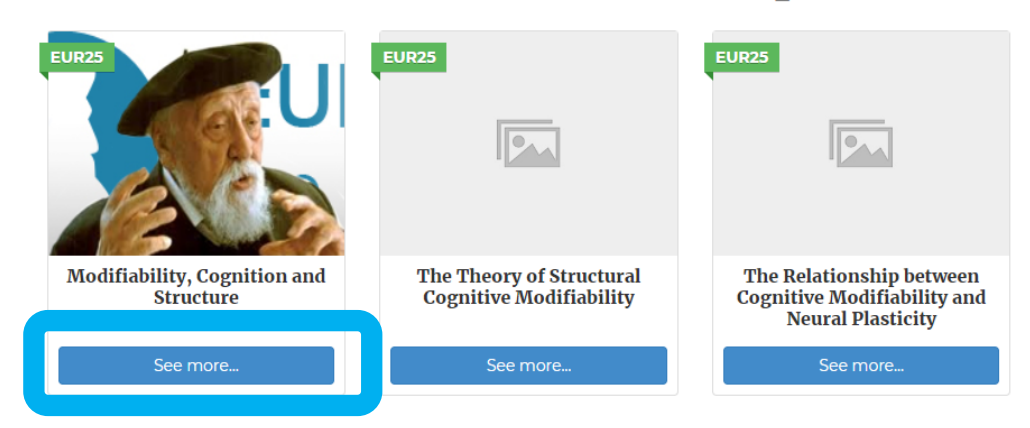

8. This will open the videos individual area. From here you can view the course content of that particular video. Once ready to watch, you can purchase the video by selecting the 'Take this Course' button.

Modifiability, Cognition and Structure

# **Modifiability, Cognition and Structure**

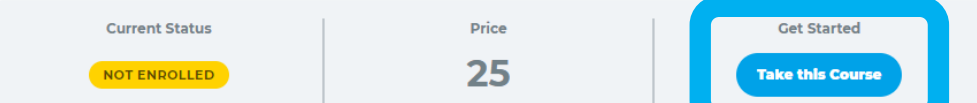

This lecture reviews three main concepts of the theory of structural cognitive modifiability and their relationships - the concept of "modifiability", the concept of "cognition" and the concept of "structure". The concept of modifiability is compared to the concept of information accumulated by an individual and linked to more recent discoveries in the field of neural plasticity. The relationships between cognition, behavior and emotions are discussed. Three main criteria of structural change are elaborated. These theoretical concepts are illustrated by clinical and educational examples, including those of the Instrumental Enrichment program.

**Course Content** 

# 9. This will lead you to the purchase page for payment.

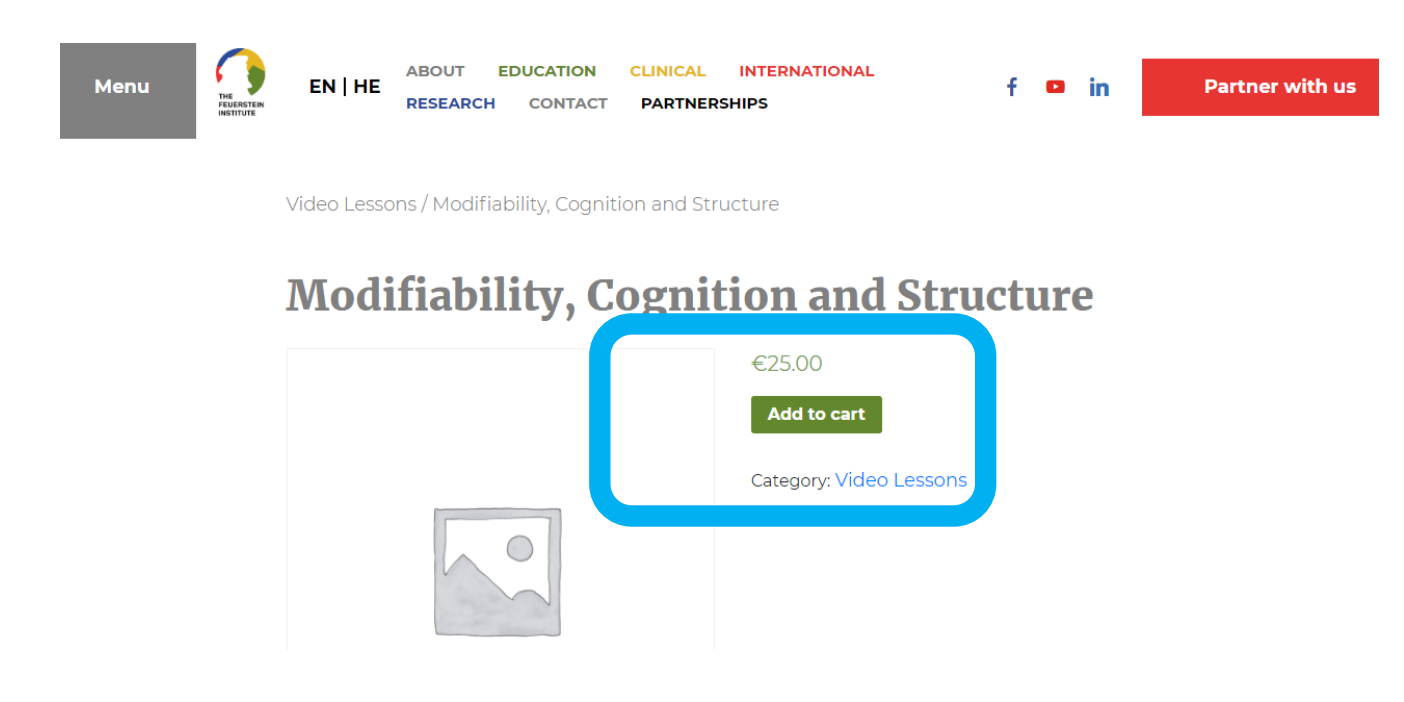

9. There is availability to purchase more than one video at a time.

#### **Cart**

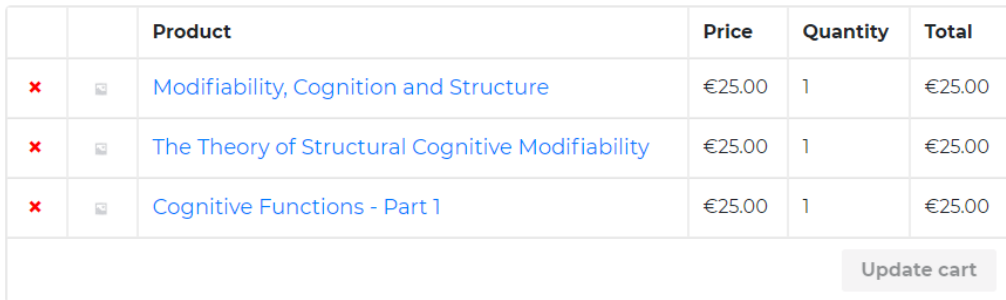

## **Cart totals**

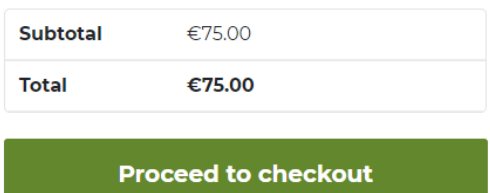

10. Once the video has been purchased, you can access each part of the course separately using the selection button shown below.

piasticity, i ne relationships petween cognition, periavior and emotions are discussed, innee main criteria of structural change are elaborated. These theoretical concepts are illustrated by clinical and educational examples, including those of the Instrumental Enrichment program.

#### **Course Content**

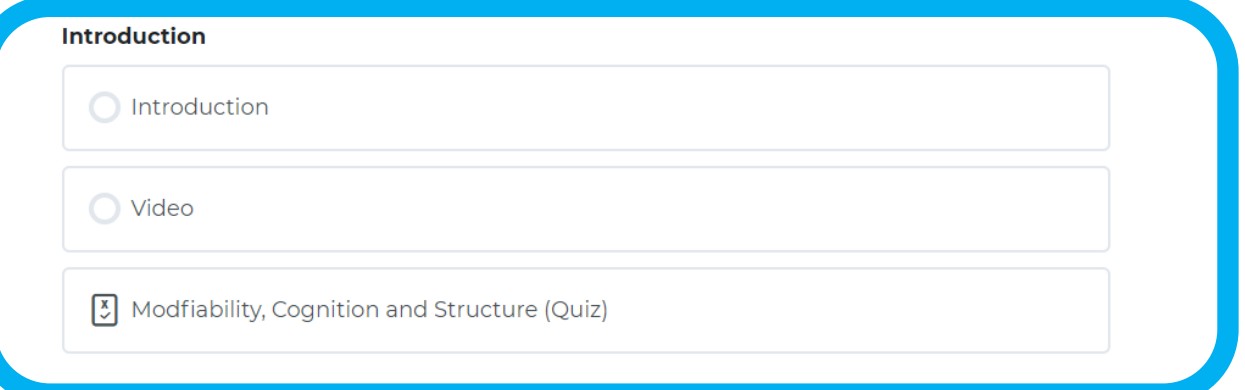

11. In the 'My Account' section, you have the availability to change your password, should you choose to do so.

#### **My Account**

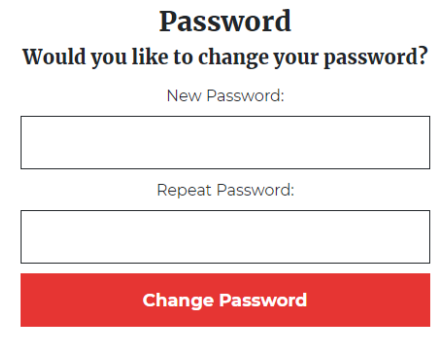

12. In the 'My Account' section, you have the availability to add or change your credit card on file, should you choose to do so.

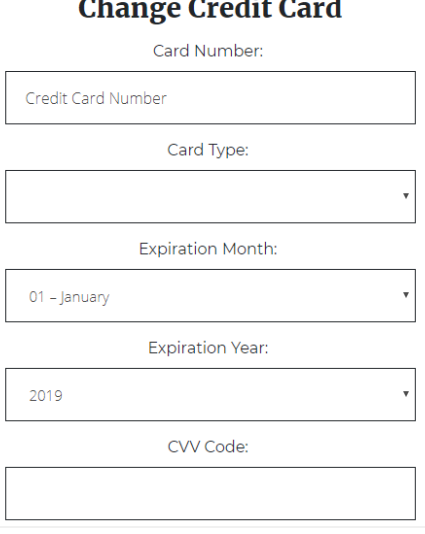

13. Once you have completed the quiz for the video, your account will automatically be credited with the 1 CPD point for that video.

We hope you enjoy the new CPD system and please let us know if you have any difficulties by emailing [sr@icelp.org.il](mailto:sr@icelp.org.il) .